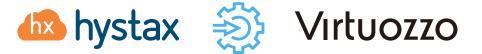

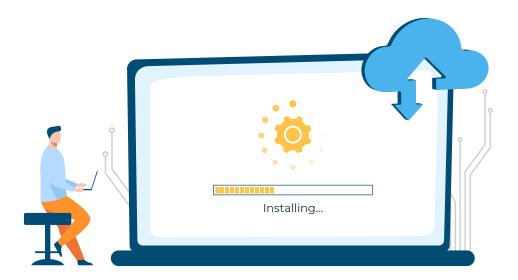

|     |        |     | • • |     | <br> |
|-----|--------|-----|-----|-----|------|
|     |        |     | • • |     | <br> |
|     |        | • • | • • |     |      |
| • • | <br>•• | • • | • • | • • | <br> |

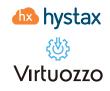

### Table of contents

| Overview                                                                             | 03   |
|--------------------------------------------------------------------------------------|------|
| Installation requirements                                                            | . 03 |
| Installation steps                                                                   | . 04 |
| Virtuozzo Hybrid Infrastructure Platform resource planning<br>and configuration      | . 04 |
| Deploying the Hystax Acura Solution on Virtuozzo Hybrid<br>Infrastructure Platform   | . 11 |
| Perform a Test Migration                                                             | . 20 |
| Providing access to the Hystax Acura Portal (Migration as a Service)<br>to end users | . 30 |
| Troubleshooting                                                                      | . 33 |
| Limitations                                                                          | . 33 |

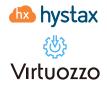

#### Overview

Hystax is a cloud migration and disaster recovery company focusing on consistent replication of IT workloads and providing real-time migration and Best-In-Class Disaster Recovery.

To deploy the Hystax Acura solution, a customer needs to request Hystax (migrations@virtuozzo.com) for the golden image of the solution and follow the steps described in this document.

### Installation requirements

- Virtuozzo Hybrid Infrastructure version 4.7.1 (50)
- Golden image with Hystax Acura. Provided on request contact your account manager or email migrations@virtuozzo.com
- Hystax Acura Solution License. Provided on request contact your account manager or email migrations@virtuozzo.com
- Resources to launch a virtual machine with 8 vCPUs, 16 GB RAM, 100 GB disk created from the Hystax Acura Golden image
- Resources to launch a VM with 2 vCPUs, 4 GB RAM, 20 GB disk for the Hystax Cloud Agent. Created in each target / failover Virtuozzo Hybrid Infrastructure project
- ► SMTP server with TLS/SSL encryption
- Security groups allowing the following traffic:
  - Hystax Acura host:
    - Ingress tcp/443
    - Ingress tcp/4443
    - Ingress udp/12201
  - Hystax Cloud Agent (spawned automatically in the Target Project):
    - Ingress tcp/80
    - Ingress tcp/3260

Virtuozzo 🌆 hystax

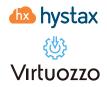

#### Installation steps

The installation process will be divided into three sections:

- 1. Virtuozzo Hybrid Infrastructure Platform resources planning and configuration
- 2. Deploying the Hystax Acura Solution on Virtuozzo Hybrid Infrastructure Platform
- 3. Simple Test Migration

# Virtuozzo Hybrid Infrastructure Platform resource planning and configuration

Before starting with the deployment of the Hystax Acura migration solution, we need to review the solution architecture, gather information, and verify that we have the necessary resources available on our Virtuozzo Hybrid Infrastructure Platform. The information gathered, will be used to deploy the Hystax Acura solution.

#### Hystax Acura Migration Solution Architectural Overview

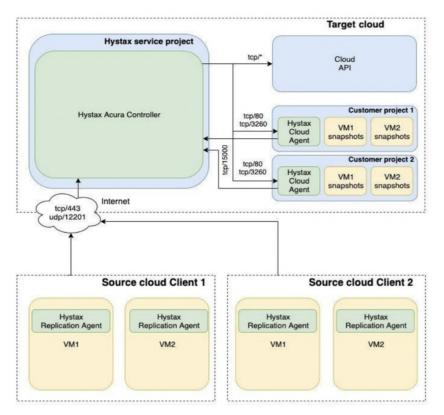

We need to verify that the following resources exist on our Virtuozzo Hybrid Infrastructure Platform, If the resources do not exist, we will need to create them:

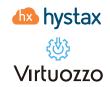

► A customer domain, we will name it Ringo-Cloud for the purpose of this example. This domain will be where our customer's projects will be created. We will refer to this domain as the **target project domain**. If you already have a domain configured that you wish to use to create your customer's projects on, please use it. A domain is a container for projects and users that have roles assigned to them.

► A project to host the migrated infrastructure, we will name the project migration-infra for the purpose of this example. This project will live inside the domain created on the previous step. We will refer to this project as the **target project or target cloud**. This project will be where replicated workloads will be spun, also the Acura Cloud Agent (an instance automatically deployed by the Hystax Acura Solution, which job is to forward replication data and write it to a storage volume on the target project) instance will be created here. A project is a container of virtual objects with set virtual resource constraints, such as virtual CPU, RAM, storage, and floating IP addresses, as well as assigned users. Each project is also known as a tenant. We will also be creating a network, a virtual network and a router for this project.

► A user who will execute the migration, we will name this user "migration-user". The user will have the necessary access rights defined by the role assigned, to perform the migration tasks. We will use this to fill the **username** field when configuring the Hystax Acura Migration Solution appliance. A role defines all of the actions that a user may execute, at the level of the entire infrastructure, a specific domain, or a single project. The user will be assigned the "project member" role, and will have single project scope.

► A domain and project which will host the Hystax Acura Migration Solution (Hystax Acura Controller), we will refer to this project as the **Hystax service project**. The domain that has been used in the previous steps can be used to create this service project. The Hystax Acura Migration instance will be deployed on this project. This way the instance will be isolated. This isolation is relevant, as when configuring the Hystax Acura Solution instance in order to communicate with the Acura Cloud Agent instance, which is spun on every customer project. We have two choices; we can define the network attached to the Hystax Acura instance, in order to do this, we need to create a RBAC rule using the OpenStack command line to share the network with every project we wish to communicate. The other option is to use an external physical network, which can be made shareable with any project via the Web UI interface. We will use a physical external network type to establish this communication in this example.

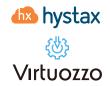

1. Create a Domain, log in to your Virtuozzo Hybrid Infrastructure Platform Admin Panel, go to Projects and Users and click on Create Domain. This is only necessary if your customer does not have an organization domain already.

|  |                 |                                            |               | <b>@</b> ©                               |
|--|-----------------|--------------------------------------------|---------------|------------------------------------------|
|  | a.              | Create domain                              | ×             | + Create domain                          |
|  | Description Pro | Name<br>Ringo-Cloud                        |               | Ø                                        |
|  | The default dom | Description (optional)<br>Customer Domain. |               | an an an an an an an an an an an an an a |
|  |                 |                                            | Cancel Create |                                          |
|  |                 |                                            | Cancer        |                                          |
|  |                 |                                            |               |                                          |
|  |                 |                                            |               |                                          |
|  |                 |                                            |               |                                          |
|  |                 |                                            |               |                                          |
|  |                 |                                            |               |                                          |
|  |                 |                                            |               |                                          |
|  |                 |                                            |               |                                          |
|  |                 |                                            |               |                                          |

2. Now create a new Project inside the domain that you have just created (or existing customer domain). Click on the name of the Domain, then on Projects and click on +Create project, in this example we have created a project with unlimited resources.

| Name<br>migration-infra                                                                                           | Enabled                       |   |  |  |  |  |
|----------------------------------------------------------------------------------------------------|-------------------------------|---|--|--|--|--|
| Description (optional)<br>This project will be where Acura Cloud Agent and the replicated workloads will be spun. |                               |   |  |  |  |  |
| Specify compute quotas                                                                                            |                               |   |  |  |  |  |
| VCPUs                                                                                                    | <ul> <li>Unlimited</li> </ul> | 0 |  |  |  |  |
| RAM, GIB                                                                                                    | <ul> <li>Unlimited</li> </ul> | 0 |  |  |  |  |
| Storage policy                                                                                                    |                               |   |  |  |  |  |
| default, GiB                                                                                                    | <ul> <li>Unlimited</li> </ul> | 0 |  |  |  |  |
| P Floating IPs                                                                                                    | Unlimited                     | 0 |  |  |  |  |
|                                                                                                    |                               |   |  |  |  |  |

Remember you need to account for the following resources when creating the projects:

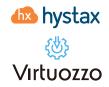

 Service project: Resources to launch a virtual machine with 8 vCPUs, 16 GB RAM, 100 GB disk created from the Hystax Acura Golden image.

► Target project: Resources to launch a VM with 2 vCPUs, 4 GB RAM, 20 GB disk for the Hystax Cloud Agent. Created in each target / failover Virtuozzo Hybrid Infrastructure project. Also, any replicated workloads will be deployed here.

3. Create a project user and assign it to the migration project. Click on Domain Users then on +Create user. Allow the user to upload images.

| migration-user                                        | ۵                     | Email (optional)      |          |
|-------------------------------------------------------|-----------------------|-----------------------|----------|
| Password                                              | P                     |                       |          |
| Description (optional)<br>User with the Project membe | er Role, which will o | execute the migration |          |
| <sup>Role</sup><br>Project member                     | ~                     |                       |          |
| n create and manage service                           | s in assigned proje   | ects.                 |          |
| Image uploading <b>()</b>                             |                       |                       |          |
| Assign to projects                                    |                       |                       | + Assign |
|                                                       |                       |                       | ×        |

4. Create a Domain and a Project where the Hystax Acura Solution instance will be deployed. Remember this project will be the **Acura Service Project**. When the Hystax Acura Solution is deployed you will be able to manage multiple tenants from this single instance. This is the reason why having a dedicated domain a project helps to organise resources. From your Virtuozzo Hybrid Infrastructure Appliance, go to "Projects and users" tab on the left-hand side navigation menu, then click on Create Domain.

hystax
Virtuozzo

| Edit domain                                                 | ×               |
|-------------------------------------------------------------|-----------------|
| Name<br>Acura Service Domain                                |                 |
| Description (antional)                                      |                 |
| Description (optional)<br>The Acura Service Project will be | e created here. |
|                                                             |                 |

Now click on the Acura Service Domain > Projects > + Create Project. This project will be the service project. We will use it to deploy the Hystax Acura Solution Instance.

| Name<br>Acura Service Project                               | Enabled                  |   |  |
|-------------------------------------------------------------|--------------------------|---|--|
| Description (optional)<br>The Hystax Acura Solution Instanc | e will be deployed here. |   |  |
| Specify compute quotas                                      |                          |   |  |
| UCPUs                                                       | Unlimited                | 0 |  |
| RAM, GIB                                                    | Unlimited                | 0 |  |
| Storage policy                                              |                          |   |  |
| default, GiB                                                | Unlimited                | 0 |  |
| Ploating IPs                                                | Unlimited                | 0 |  |

5. Now create a user. This user will be used to login later into the Acura Service Project in order to deploy the Hystax Acura Solution instance. Don't forget to assign the user to the Acura Service Project.

Go to Projects and Users > Click on the Acura Service Domain > +Create User. Assign the user to the Acura Service Project with the role of Project Member.

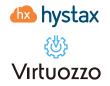

| ogin<br>ervice-project-user                                      | Email (optional)                                    |
|------------------------------------------------------------------|-----------------------------------------------------|
| assword                                                          | ~                                                   |
| escription (optional)<br>Ve will use this user to login to the A | Acura Service Project and deploy the Acura Instance |
| ole<br>roject member                                             | ~                                                   |
| create and manage services in assi                               | igned projects.                                     |
| Image uploading 🚯                                                |                                                     |
| Assign to projects                                               | + Assign                                            |
|                                                                  | ×                                                   |

6. At this point, our Acura Service and the Target Projects are ready but there is a missing configuration related to the network, the **Hystax service network**. Later in this guide, we will deploy the Hystax Acura Instance. This instance will communicate with the Acura Cloud Agent instance through an external physical network which will be made available on both projects. We will use the same physical network to simplify the configuration. The only requisite when choosing the network to use for the **Hystax service network** is that the network should be routable from the Acura Cloud Agent instance network to the Hystax Acura Instance is located.

7. Login to your Virtuozzo Hybrid Infrastructure Admin Panel and click on the network on the left-hand navigation panel. Identify the external network you wish to use (for this example we will use a network named public) and click on top of it, you'll see a new panel on the left, find the network access section and click edit.

Virtuozzo 🍈 hystax

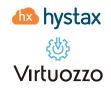

| IETWORKS     |                       |          | n Delete               |                             |                        |
|--------------|-----------------------|----------|------------------------|-----------------------------|------------------------|
| Search Q     |                       |          | Network configuration  |                             |                        |
| Name 🕆       | IP address management | Туре 👃   | Name                   | public                      | Ø                      |
| & external   | Enabled               | Physical |                        |                             | V                      |
| & public     | Enabled               | Physical | Туре                   | Physical                    |                        |
| & vm-network | Enabled               | Virtual  | Infrastructure network | Public                      |                        |
| & vm-network | Enabled               | Virtual  | Network ID             | 9fad0052-fc80-4150-9dd5-d0b | 9daf4b9ce              |
|              |                       |          | Project Name/ID        | admin / c7a06cdd102c419d9   | <u>3365448757472b0</u> |
|              |                       |          | Subnets                |                             | Add ~                  |
|              |                       |          | 192.168.3.0/24         |                             | 0 >                    |
|              |                       |          | Network access         |                             | 🖉 Edit                 |
|              |                       |          | Acura Service Domain   |                             |                        |
|              |                       |          | Ringo-Cloud            |                             |                        |

8. Now enable the network on the Service Domain and the Ringo-Cloud Domain as we only have one project on each, the access will be inherited by the project.

| Select projects to provide network access to. |                               |                  |   |  |  |  |
|-----------------------------------------------|-------------------------------|------------------|---|--|--|--|
| <b>D</b> Se                                   | elect projects O All projects |                  |   |  |  |  |
| Sear                                          | ch                            |                  | 0 |  |  |  |
|                                               | Name 🧅                        | Access options ① |   |  |  |  |
| ~                                             | Ringo-Cloud (1/1)             | Full             | ~ |  |  |  |
|                                               | Default (0/3)                 |                  |   |  |  |  |
| ~                                             | Acura Service Domain (1/1)    | Full             | ~ |  |  |  |

9. Download the Hystax Acura image to your admin panel server and upload the image to the Acura Service Project.

- 1. SSH in to your Virtuozzo Hybrid Infrastructure Admin panel compute node.
- 2. Source your admin credentials:
  - 2.1) su vstoradmin
  - 2.2) kolla-ansible post-deploy ; exit
  - 2.3) source /etc/kolla/admin-openrc.sh
- 3. wget https://xx-hystax-imagexx-acura.tar.gz
- Virtuozzo 🌆 hystax

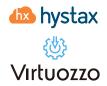

4. tar – xvf xx-hystax-imagexx-acura.tar.gz

5. openstack --insecure image create "Hystax Acura" --disk-format raw --container-format bare --file Hystax\_Acura\_VA\_MGR\_Virtuozzo\_3\_7\_1701-release\_3\_7\_ --project name\_of\_the\_ hystax\_service\_project

### Deploying the Hystax Acura Solution on Virtuozzo Hybrid Infrastructure Platform

At this stage we will log in to our Acura Service project, create an overlay network and a router which will be configured to enable SNAT for the Acura Instance. We will then have the necessary resources to deploy the Hystax Acura migration Solution and assign a Floating IP to the instance.

10. Login to the Acura Service project from the self-service portal using the URL https://fqdn:8800

| <sup>in</sup><br>a Service Domain |   |
|-----------------------------------|---|
| a Service Domain                  |   |
|                                   |   |
|                                   |   |
| ce-project-user                   |   |
| rord                              |   |
|                                   | ~ |
|                                   |   |

11. Create a Network. This will be a virtual network, which later will be attached to the Hystax Acura Solution instance. Networks > Create Virtual Network. We will name this network vm-network in this example.

Virtuozzo 🍈 hystax

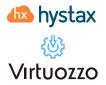

| Create virtua                       | Add IPv4 subnet          |                                     | ×     | ×     |
|-------------------------------------|--------------------------|-------------------------------------|-------|-------|
| <ul> <li>Network configu</li> </ul> | CIDR<br>192.168.100.0/24 | Gateway (optional)<br>192.168.100.1 |       |       |
| IP address mana                     | Built-in DHCP server 🕚   |                                     |       | Add 🗢 |
| <ul> <li>Summary</li> </ul>         | Allocation pools         |                                     | ⊕ Add |       |
|                                     | DNS servers              |                                     | + Add |       |
|                                     | 8.8.8.8                  |                                     | ØŪ    |       |
|                                     |                          | Car                                 | Add   |       |
|                                     |                          |                                     |       |       |
|                                     |                          |                                     |       |       |

12. Create a Router. This router will Allow us to provide SNAT (Outbound access) to the Hystax Acura Solution instance. Please note how we connect the physical external network named "public" with the newly created virtual network named vm-network.

| Name<br>router1                            | Ē                       |
|--------------------------------------------|-------------------------|
| Specify a network through which public net | works will be accessed. |
| Network<br>public: 192.168.3.0/24          | ~                       |
| SNAT 🛈                                     |                         |
| Add internal interfaces                    | + Add                   |
|                                            | + Add<br>~ ū            |

hystax
Virtuozzo

13. Deploy an instance using the Hystax Acura golden image downloaded. Remember to attach a keypair, this will grant you access to the Acura instance. Create the instance with the following info:

- ▶ 8 vCPUs, 16 GB RAM, 100 GB disk (Xlarge flavour).
- Image Hystax\_Acura\_VA\_MGR\_Virtuozzo\_X\_XXX
- Use the Default Security Group.
- Image Hystax\_Acura\_VA\_MGR\_Virtuozzo\_X\_XX
- > Add a network interface, in this case we will add the vm-network to this instance.
- Add your SSH key pair to the instance.

| Create virtual machine                    |                                                             | ×             |
|-------------------------------------------|-------------------------------------------------------------|---------------|
| Review the virtual machine details and go | back to change them if necessary.                           |               |
| Name<br>Hystax Acura                      | Deploy from: O Image O Volume                               |               |
| Image                                     | Hystax Acura                                                | P             |
| Volumes                                   | Boot volume — 50 GiB, default Boot                          | Ø             |
| Flavor                                    | xlarge — 8 vCPUs, 16 GiB RAM                                | Ø             |
| Network interfaces                        | vm-network — Auto<br>Primary IP: Auto<br>Security groups: 1 | P             |
| SSH key (optional)                        | jesus-ansible                                               | Ø             |
| Customization script (optional)           | Specify                                                     | Ø             |
|                                           |                                                             | Cancel Deploy |

**Note:** Adding a key pair is highly recommended to provide you with SSH access to the machine. Although Hystax Engineering team will be able to perform maintenance checks and troubleshooting (as long as the network is reachable and your security groups allow the corresponding traffic), it is better to have your own means of accessing the Acura instance.

### It takes from 10 to 20 minutes for the services to start and the Web UI to become available.

14. Assigning a floating IP to the newly created Hystax Acura instance. Logged to the self-service portal https://your-fqdn-vhi.com:8800. And login to the Acura Service domain using the user defined for this domain. Go to Floating IPs, click on add. \*Note that we are using Private IPs, but in a real scenario this should be a Public IP.

Image: A state in the state is a state in the state is a state in the state in the state is a state in the state in the state is a state in the state is a state in the state is a state in the state is a state in the state in the state is a state in the state in the s

| elect a network to pick a floating IP address f                      | IUIII.                   |
|----------------------------------------------------------------------|--------------------------|
| Network<br>public: 192.168.3.0/24                                    | ~                        |
|                                                                      |                          |
| elect a private IP address of a VM or a load b<br>oating IP address. | alancer to assign to the |
|                                                                      | alancer to assign to the |
| oating IP address.                                                   | alancer to assign to the |

15. **Troubleshooting tip:** The web UI for the Hystax Acura Solution instance, will take from 10 to 20 minutes to bring all the services up. Hystax Acura uses Kubernetes to manage the services inside the instance. If 20 minutes later you still have no access to the web UI, SSH in to the Acura instance and check the status of the services. SSH with the user "user" and execute the command **kubectl get pods** (This command will gather information about pod(services) status). When you see all the pods in Running status (except for four that will be in completed status) the web UI will be available.

| <pre>user@hystax-acura:~\$ kubectl get pods</pre>             |       |           |          |      |
|---------------------------------------------------------------|-------|-----------|----------|------|
| NAME                                                          | READY | STATUS    | RESTARTS | AGE  |
| acp-587cbff8c5-4rzsm                                          | 2/2   | Running   | 8        | 376d |
| auth-7b96ff9c69-kjv4b                                         | 1/1   | Running   | 5        | 376d |
| baget-c59c55f88-nsr69                                         | 1/1   | Running   | 5        | 376d |
| cabrio-69c6db77bf-ndgq8                                       | 1/1   | Running   | 5        | 376d |
| cashier-5cccd49d7d-56d22                                      | 1/1   | Running   | 5        | 376d |
| cleanelkdb-1651354200-d8ghf                                   | 0/1   | Completed | 0        | 11m  |
| cloud-agent-6b5f58c9fc-hq4j7                                  | 1/1   | Running   | 5        | 376d |
| doc-6fd6b7566c-95qvq                                          | 1/1   | Running   | 4        | 376d |
| elk-0                                                         | 1/1   | Running   | 6        | 376d |
| elm-6fdd56f897-p5qcd                                          | 1/1   | Running   | 5        | 376d |
| error-pages-5d8bdbb685-6kdkr                                  | 1/1   | Running   | 6        | 376d |
| etcd-6f849cc4cb-mx8c8                                         | 1/1   | Running   | 5        | 376d |
| etcd-backup-1651320000-mv9g5                                  | 0/1   | Completed | 0        | 9h   |
| grafana-684fcd5d87-p9mqv                                      | 2/2   | Running   | 10       | 376d |
| heatapi-7df748c6b7-hncf2                                      | 1/1   | Running   | 5        | 376d |
| heatengine-67f7f56b86-csxgl                                   | 2/2   | Running   | 9        | 376d |
| heraldapi-5bc9d998f8-4bjxd                                    | 1/1   | Running   | 5        | 376d |
| heraldengine-5f74f9ff8c-d87p5                                 | 1/1   | Running   | 6        | 376d |
| heraldengine-5f74f9ff8c-mn7kj                                 | 1/1   | Running   | 6        | 376d |
| imageuploader-0                                               | 1/1   | Running   | 5        | 376d |
| influxdb-0                                                    | 1/1   | Running   | 5        | 376d |
| initial-config-nginx-ingress-controller-gthfl                 | 1/1   | Running   | 9        | 376d |
| initial-config-nginx-ingress-default-backend-585c974b8d-v9j8x | 1/1   | Running   | 5        | 376d |
| initialconfig-0                                               | 1/1   | Running   | 4        | 376d |
|                                                               |       |           |          |      |

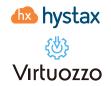

If 20 minutes later, instead of getting the pod status you get a connection refused message, please contact us.

16. Open a web browser and go to https://<ip\_address of the machine>/. You will be redirected to the Hystax Setup Wizard. After you perform all the steps, the installation will be complete, and you will be able to start using Hystax Acura.

17. **Step 1:** Enter the organization name, you can enter here your company name, this step creates the login user and the password and associates it to whatever organization name you wish to provide. Add the Admin user Login and password. This will be the user account for logging in to the Hystax Acura Control Panel and managing the system. If there are any errors, the system will notify you.

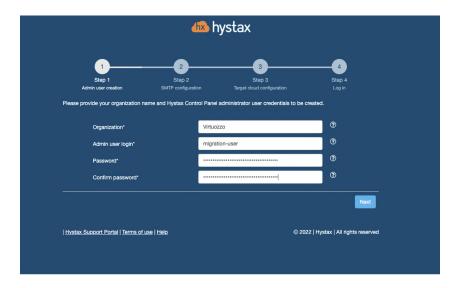

18. **Step 2:** Fill in your Hystax License key that was supposed to be shared with you in advance as well as the settings for accessing your mail server, which will be used to send notifications from Acura and generate periodic reports.

**Note:** SMTP server with TLS/SSL encryption is required to proceed with the deployment.

If you prefer a public SMTP server associated with your email address (gmail, yahoo etc.), please find its settings online. In case of a private SMTP server, contact your network administrator for further details.

A sample notification will be sent to the specified "Test email" to verify the functionality when you click "Next".

hystax () Virtuozzo

| 🖚 hystax                                                                      |                              |                                      |                                     |  |
|-------------------------------------------------------------------------------|------------------------------|--------------------------------------|-------------------------------------|--|
| 1                                                                             | 2                            | 3                                    | 4                                   |  |
| Step 1<br>Admin user creation                                                 | Step 2<br>SMTP configuration | Step 3<br>Target cloud configuration | Step 4<br>Log in                    |  |
| In order to be able to send email not<br>Acura. Please enter valid SMTP setti |                              |                                      | ng initial configuration of Hystax  |  |
|                                                                               |                              |                                      | 0                                   |  |
| License key*<br>Encryption type*                                              | TLS                          | KexEorHystaxAcura                    | <b>v</b> (9)                        |  |
| SMTP server*                                                                  | stmp                         | -server.com                          | 0                                   |  |
| SMTP port*                                                                    | 587                          |                                      | 0                                   |  |
| SMTP username*                                                                | youre                        | mail@example.com                     | 0                                   |  |
| SMTP password*                                                                |                              |                                      | 0                                   |  |
| Test email*                                                                   | to-en                        | nail@example.com                     | 0                                   |  |
|                                                                               |                              |                                      | Next                                |  |
| Hystax Support Portal   Terms of us                                           | e   <u>Help</u>              | ¢                                    | 2022   Hystax   All rights reserved |  |
|                                                                               |                              |                                      |                                     |  |
|                                                                               |                              |                                      |                                     |  |

19. **Step 3:** Fill in all the fields by providing cloud configuration details. Use question mark icons to get hints on the fields. After you click "Next", the Setup Wizard will validate the entered data and notify you in case of an error.

| 1       2       3       4         2       3       3       4         2       3       3       4         2       3       3       4         2       3       3       4         2       3       3       4         2       3       5       3       6         2       3       5       3       6       6         2       3       5       3       6       6       6       6       6       6       6       6       6       6       6       6       6       6       6       6       6       6       6       6       6       6       6       6       6       6       6       6       6       6       6       6       6       6       6       6       6       6       6       6       6       6       6       6       6       6       6       6       6       6       6       6       6       6       6       6       6       6       6       6       6       6       6       6       6       6       6       6       6       6       6                                                                                                    |                                                                               | dhx                                                   | hystax                                          |                             |
|----------------------------------------------------------------------------------------------------|-------------------------------------------------------------------------------|-------------------------------------------------------|-------------------------------------------------|-----------------------------|
| Sing 1     Sing 2     Sing 3     Sing 4       Admin user creation     Sing 2     Sing 3     Sing 4       Please provide configuration information to connect Hystax Acura to a target OpenStack. Refer to the hints by howring question raises in needed. Hystax kinake information to connect Hystax Acura to a target OpenStack. Refer to the hints by howring question raises in needed. Hystax kinake information to connect Hystax Acura to a target OpenStack. Refer to the hints by howring question raises in needed. Hystax kinake information to the cloud and all necessary access permissions when our go to the next step by clicking the 'Next' button.       Keystone API endpoint*     Intiges://virtuozzovhi.example.com:5000/V3                                                                                                    |                                                                               |                                                       |                                                 |                             |
| Please provide configuration information to connect Hystax Acurs to a target OpenStack. Refer to the hints by howering question narks in needed. Hystax Initial Configuration Wizard will test connection to the cloud and all necessary access permissions when ou go to the next step by clicking the 'Next' button.  Keystone API endpoint* https://virtuozzovhi.example.com:5000/v3 @ User domain* Ringo-cloud @ Vaer domain* @ Password* @ Password* @ Target project domain* Ringo-cloud @ Target project ID* c57dd14c08bc4d6780ab1787774fd688 @ Hystax Service Network* public @ Floating IP Network* public @ Hystax Acura Control Panel Public IP* X.X.X.Kjexternal ig VHI] @                                                                                                    | Step 1                                                                        | •                                                     |                                                 |                             |
| User domain* Ringo-cloud   Username* migration-user  Password*   Target project domain* Ringo-cloud    Target project domain* Ringo-cloud    Target project ID* c57dd14c08bc4d6780ab17877741668    Hystax Service Network* public     Floating IP Network* public                                                                                                    | Please provide configuration informa<br>marks in needed. Hystax Initial Confi | tion to connect Hystax /<br>guration Wizard will test | Acura to a target OpenStack. Refer to the hints | by hovering question        |
| Usemane* migration-user   Password*   Target project domain*   Ringo-cloud   Target project ID*   C57dd14c08bc4d6780ab1787774fd688   Hystax Service Network*  public   Floating IP Network*  public   Hystax Acura Control Panel Public IP*  XXXX[jexternal ip VHI]                                                                                                    | Keystone API endpoint*                                                        | ht                                                    | ttps://virtuozzovhi.example.com:5000/v3         | 0                           |
| Password*     ************************************                                                                                                    | User domain*                                                                  | R                                                     | ingo-cloud                                      | 0                           |
| Target project domain*     Ringo-cloud     Image: Cloud     Image: Cloud       Target project ID*     c57dd14c08bc4d6780ab1787774fd6e8     Image: Cloud     Image: Cloud       Hystax Service Network*     public     Image: Cloud     Image: Cloud       Floating IP Network*     public     Image: Cloud     Image: Cloud       Hystax Acura Control Panel Public IP*     XXXX[external ip VHI]     Image: Cloud                                                                                                    | Username*                                                                     | m                                                     | nigration-user                                  | 0                           |
| Target project ID*       c57dd14c08bc4d6780ab1787774fd6e8       Image: C57dd14c08bc4d6780ab1787774fd6e8       Image: C57dd14c08bc4d780ab17877774fd6e8       Image: C | Password*                                                                     |                                                       |                                                 | 0                           |
| Hystax Service Network* public   Floating IP Network* public   Hystax Acura Control Panel Public IP* X.X.X.X[external ip VHI]                                                                                                    | Target project domain*                                                        | R                                                     | ingo-cloud                                      | 0                           |
| Floating IP Network*     public     ?       Hystax Acura Control Panel Public IP*     X.XX.X[external ip VHI]     ?                                                                                                    | Target project ID*                                                            | с                                                     | 57dd14c08bc4d6780ab1787774fd6e8                 | 0                           |
| Hystax Acura Control Panel Public IP* X.X.X.X[external ip VHI] ③                                                                                                    | Hystax Service Network                                                        | . pi                                                  | ublic                                           | 0                           |
|                                                                                                    | Floating IP Network*                                                          | p                                                     | ublic                                           | 0                           |
| Additional parameters                                                                                                    | Hystax Acura Control Pa                                                       | anel Public IP* X                                     | .X.X.X[external ip VHI]                         | 0                           |
|                                                                                                    | Additional parameters                                                         |                                                       |                                                 | 0                           |
|                                                                                                    | Hystax Support Portal   Terms of us                                           | e   Help                                              | © 2022   H                                      | ystax   All rights reserved |

Virtuozzo da hystax

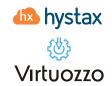

Step 3 of the configuration wizard goal, is to configure what we refer to as target cloud. We are configuring our customer target project, where the replicated workloads will be migrated to.

• **The Keystone API** endpoint URL, is the fqdn of your Virtuozzo Hybrid infrastructure Admin panel listening on port 5000 (make sure the compute API traffic type is on the public network) will be used to authenticate for authentication.

► User Domain, this field refers to the domain name the user is part of. Remember in our example, the domain for our customer is **Ringo-Cloud** then we created the project named **migration-infra** and a user **migration-user** which was assigned to the project and belongs to the Ringo-Cloud domain.

• **Username**, the user we created an associated to the target project migration-infra as Project Member. In this case the user is **migration-user**.

• **Target Project Domain**, this is the customer domain, the same as the **User Domain** and is the domain where we created the project. In our example the name is **Ringo-Cloud**.

Target Project ID, the UID for the project migration-project. The Target project ID\* id, can be found by logging in to your Virtuozzo Hybrid Infrastructure Admin Panel > Projects and Users > Click on the Domain > Click on the Target Project and the ID will be visible on the left-hand side sliding panel that will appear.

| Virtuozzo        | Ringo-C  | loud        |         |                         |         | migration-infra          |                             | ×                           |
|------------------|----------|-------------|---------|-------------------------|---------|--------------------------|-----------------------------|-----------------------------|
|                  | PROJECTS |             |         |                         |         | 🖉 Edit  🕀 Assign members | 👼 Remove project members    | 🕒 Edit quotas 🛛 …           |
|                  | Search   | ٩           |         |                         |         | Properties               | Members                     | Quotas                      |
| STORAGE SERVICES | Name †   |             | State   | Description             | Members |                          |                             |                             |
|                  | e mig    | ation-infra | Enabled | This project will be wh | 1       | Details                  |                             |                             |
|                  |          |             |         |                         |         | Name                     | migration-infra             |                             |
| င်္ဂြို SETTINGS |          |             |         |                         |         | Description              | This project will be where  | Acura Cloud Agent and the r |
| Add-on services  |          |             |         |                         |         | State                    | <ul> <li>Enabled</li> </ul> |                             |
| Licenses         |          |             |         |                         |         | Project ID               | c57dd14c08bc4d6780ab1       | 787774fd6e8                 |
|                  |          |             |         |                         |         |                          |                             |                             |
| System settings  |          |             |         |                         |         |                          |                             |                             |
| Updates          |          |             |         |                         |         |                          |                             |                             |
| Management node  |          |             |         |                         |         |                          |                             |                             |
| Security         |          |             |         |                         |         |                          |                             |                             |

Hystax Service Network, Network that will be used for Hystax Cloud Agent machines. Should be the same or routable to the network in which a Hystax Acura instance is located. In our case we have already prepared a physical external network type named public for this purpose in previous steps.

• **Floating IP network**, this is the name of the network you wish to use to provide floating IPs to your migrated instances. In our case is the same physical external network named **public**.

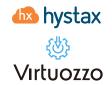

• Hystax Acura Control Panel Public IP, Public IP that will be used to access the Hystax Control Panel via web browser and by replication agents.

• Additional Parameters add additional parameters to customize integration.

#### Example information gathering form:

| Field                  | Description                                                                          | Example                                 |
|------------------------|--------------------------------------------------------------------------------------|-----------------------------------------|
| Keystone API Endpoint  | VHI Keystone Auth URL                                                                | http://fqdn-vhi-admin-panel:<br>5000/v3 |
| User Domain            | User domain name to access VHI                                                       | Ringo-Cloud                             |
| Username               | Username to access VHI Project                                                       | migration-user                          |
| Password               | Password to access VHI                                                               | password                                |
| Target Project Domain  | Target VHI project domain name                                                       | Ringo-Cloud                             |
| Target Project ID*     | Target VHI project ID where<br>replicated workloads will be<br>spun up               | c57dd14c08bc4d6780ab178<br>7774fd6e8    |
| Hystax Service Network | Network that will be used for<br>Hystax Cloud Agent machines                         | public                                  |
| Floating IP Network    | External network that will be<br>used to attach Floating IPs to<br>migrated machines | public                                  |

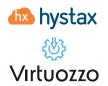

| Hystax Acura Control Panel<br>Public IP | Public IP that will be used to<br>access the Hystax Control Panel<br>via web browser and by<br>replication agents                                       | Public IP                                                     |
|-----------------------------------------|----------------------------------------------------------------------------------------------------|---------------------------------------------------------------|
| Additional Parameters                   | p2v - Sets type of Physical to<br>Virtual to integration (Virtuozzo)<br>Extends cloud site timeout (adds<br>support for virtuozzo cinder<br>(vstorage)) | {" p2v_type": "virtuozzo",<br>"cloud_site_timeout_min": 2880} |

The specified Virtuozzo Hybrid Infrastructure Platform user should have the following rights for Hystax Acura to operate correctly.

- Import image
- Launch instance
- Create volume
- Attach volume to instance
- Detach volume from instance
- Create volume snapshot
- Create volume from snapshot
- Remove snapshot
- Remove volume
- Manage networks

\* The user we created had the assigned role "Project Member" which include all of the above.

20. **Step 4**: Installation is complete, and you can now log in to the system using credentials entered in the previous step.

| 🛝 hystax                                |                                   |                                           |                                  |  |
|-----------------------------------------|-----------------------------------|-------------------------------------------|----------------------------------|--|
| 1<br>Step 1<br>Admin user creation      | 2<br>Step 2<br>SMTP configuration | 3<br>Step 3<br>Target cloud configuration | 4<br>Step 4<br>Log in            |  |
| ou are all set! Please click the bu     |                                   | x solution.                               |                                  |  |
|                                         |                                   |                                           |                                  |  |
| Hystax Support Portal   Terms of        | <u>use   Help</u>                 | © 202                                     | 2   Hystax   All rights reserved |  |
| <u>Hystax Support Portal   Terms of</u> | <u>use   Help</u>                 | © 202                                     | 2   Hystax   All rights rese     |  |

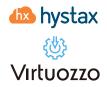

#### **Perform a Test Migration**

In this section we will perform a test migration. Let's first define specific the Hystax Acura concepts before we start with the test migration.

Cloud/Target Clouds on the Hystax Acura portal are objects that contain information about things like, where should workloads be migrated? What user and password Hystax Acura must be used authenticate via Keystone API? What is the URL for the Keystone API? Which is the service network? Basically, all the information provided on step 3 of the installation wizard is used to populate this Hystax Acura entity. Once you login for the first time you will see this resource by clicking on the "Manage Clouds" button. You can add more "Cloud/Target Clouds" to manage more migration projects on Virtuozzo Hybrid Infrastructure Platform.

|                         | Cloud type:                                       |                                                                       |
|-------------------------|---------------------------------------------------|-----------------------------------------------------------------------|
|                         | OpenStack -                                       |                                                                       |
| Cloud name*             | Target Project1                                   | ?                                                                     |
| Keystone API endpoint*  | https://lab4-api.demo-virtuozzo.com:5000/v3       | •                                                                     |
| User domain*            | Ringo-Cloud                                       | •                                                                     |
| Username*               | migration-user                                    | 0                                                                     |
| Password*               | P                                                 | (?)                                                                   |
| Target project domain*  | Ringo-Cloud                                       | (?)                                                                   |
| Target project ID*      | c57dd14c08bc4d6780ab1787774fd6e8                  | •                                                                     |
| Hystax Service Network* | public                                            | ۲                                                                     |
| Floating IP Network*    | public                                            | Other additional parameters in J<br>for example: ("parameter": "value |
| Additional parameters   | {"cloud_agent_flavor_requirements": {"hdd": "20", | (?)                                                                   |

• **Customers** are entities that we create which logically associate a customer with migrated instances, migration plans, cloud sites, cloud/target cloud and target project ID\*. We will select this "Customer" entity in order to start a migration. You can create multiple customers that belong to different projects (target project) as long as the user defined on the "Cloud/Target cloud" is a project member. This is the first configuration resource you will need to create in order to start planning the migration. Note that in this case the Target Project ID\* is the same as the one defined in the original Cloud/Target Cloud.

| dit customer   |                            | × |
|----------------|----------------------------|---|
| Active         | G                          |   |
| Company Name*  | TriangleCakes              |   |
| Contact Email* | jesus.bustos@virtuozzo.com |   |
| Contact Phone  |                            |   |
| Address        |                            |   |
|                |                            | h |
| Cloud          | Target Project1            | ~ |
|                |                            |   |

▶ Machine Groups are ways to group instances, you could create a machine group for Windows instances, another machine group for Linux instances etc... There is a default group and will be the one we will use in this example.

 Migration Plans are a way to define what the migrated instance will look like when migrated e.g., what network should be the new replicated instance part of? What flavor should be used to create the new instance (flavors define how much RAM and CPU should be assigned to the new instance)? If we migrate more than one instance, we could even define how to orchestrate the migration, by defining for example what instance should start first and what instance should wait until the other instance is up.

#### **Test Migration**

1. Login to the Hystax Acura portal by going to https://floating-ip-acura-instance.

🚾 hystax

Virtuozzo

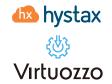

2. Add a customer. Click on the Hystax logo on the top left and you'll see the Add button to add a customer click that button. Fill in the information relevant to your customer. Click Save.

| Add customer                                |                                  |          | >    |
|---------------------------------------------|----------------------------------|----------|------|
| Active                                      | Ø                                |          |      |
| Company Name*                               | TriangleCakes                    |          |      |
| Contact Email*                              | jesus.bustos@virtuozzo.com       |          |      |
| Contact Phone                               |                                  |          |      |
| Address                                     |                                  |          |      |
| Cloud                                       | Target Project1                  | <i>"</i> |      |
| Target project ID                           | c57dd14c08bc4d6780ab1787774fd6e8 |          | ?    |
| Use custom<br>replication agent<br>settings |                                  |          |      |
| Additional<br>parameters                    |                                  | k        | ?    |
|                                             |                                  | Close    | Save |

3. The new customer will be available after creation. Click on the customer and review the smart migration wizard. We will follow these steps to run the test migration.

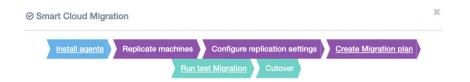

4. Click on install agents, choose the install agent you wish to deploy on the source remote instance, that you wish to replicate. In our example I will be migrating an Ubuntu 16 web server instance, hosted currently on amazon EC2. I will click on the Linux agent to select it and then next. If the migration was from VMware, I would be able to install a HRVAgent image on each ESXi Hypervisor to perform the migration. For more detailed information on VMware to VHI please check the "VMware to VHI migration Guide".

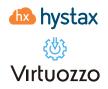

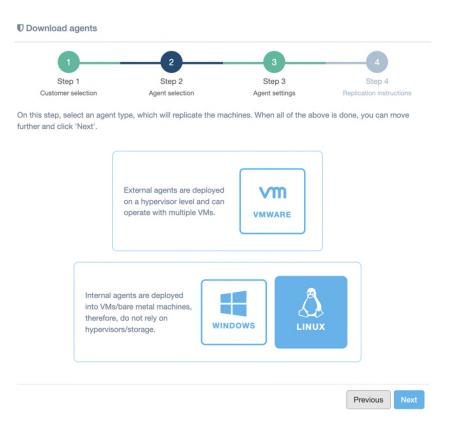

5. Select the machine group, in our example this will be the default group, then the target Linux distribution (Debian/Ubuntu). Check the supported kernel list, if the kernel of your instance is not supported, then you need to build the drivers and use the DKMS as the snapshot driver deployment type, in this example we will follow this path. Otherwise, you could choose Snapshot driver deployment type (pre-built). If you have any issues building the drivers, please contact us.

|                                                                   | 2               | 3                          | 4                             |
|-------------------------------------------------------------------|-----------------|----------------------------|-------------------------------|
| Step 1                                                            | Step 2          | Step 3                     | Step 4                        |
| Customer selection                                                | Agent selection | Agent settings             | Replication instructions      |
| On this step, select a group, w<br>you can move further and click |                 | be automatically added to. | When all of the above is done |
| Machines group                                                    |                 |                            |                               |
| Default                                                           |                 |                            |                               |
| Select target Linux distributi                                    | on              |                            |                               |
| Debian/Ubuntu (.deb packag                                        | ge)             |                            |                               |
| Connected driver de la mont                                       | type            |                            |                               |
| Snapshot driver deployment                                        |                 |                            |                               |

driver on kernel updates. It requires DKMS, build tools and kernel headers to be installed on the machine. Use package for machines that are frequently updated or not supported by the pre-built package.

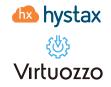

6. Follow the steps provided by the Hystax Acura wizard, and copy and paste the instructions in order to install the agent on the instance that will be replicated.

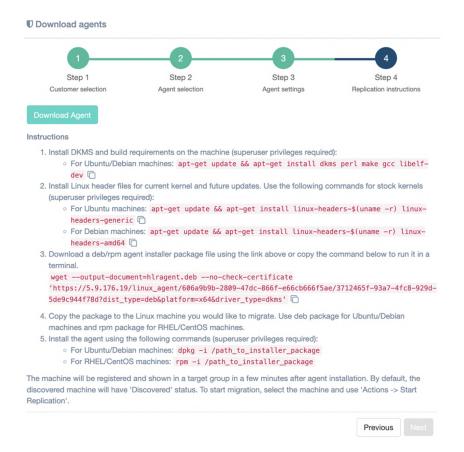

7. Click on the Hystax logo on the top left. You will see now the customer and the machine count will be 1.

|               |          |             | Search      | S |  |
|---------------|----------|-------------|-------------|---|--|
| Name          | Machines | Cloud Sites | 4 Actions   |   |  |
| TriangleCakes | 1        | 0           | Edit Delete |   |  |

8. Click on the name of the customer and you'll see the new instance.

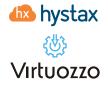

| d Migration plan Create a Migration plan to use | it for launching replicated | machines in the target | cloud          |
|-------------------------------------------------|-----------------------------|------------------------|----------------|
| Machines Groups                                 |                             |                        |                |
| Default                                         |                             |                        | default 🗡      |
|                                                 |                             | Search                 | C              |
| Name      IP addresses                          | Size 🍦 Status               | Last Snapshot          | Actions        |
| ● □ ip-172-31-44-76                             | Discovered                  | d                      |                |
| Selected rows count: 0                          |                             | Showing 1              | to 1 of 1 rows |
|                                                 |                             |                        |                |

9. Click on start a replication. If everything is correctly configured, the replication of the remote instance will start on your target cloud. The replication will take some time, depending on how much data will be replicated and the connection between your source and target clouds.

| Search       C         Name       IP addresses       Size       Status       Last Snapshot       Actions         Image: Ip-172-31-44-76       Discovered       Image: Ip-172-31-44-76       Move to another Group       Image: Ip-172-31-44-76         Selected rows count: 0       Move to another Group       Park       Image: Ip-172-31-44-76       Image: Ip-172-31-44-76<                                                                                                    | ) | ip-172-31-44  | -76           |                      |   |      |    | Replicating | (10%, |                           |          |
|----------------------------------------------------------------------------------------------------|---|---------------|---------------|----------------------|---|------|----|-------------|-------|---------------------------|----------|
| Name IP addresses Size Status Last Snapshot Actions   Ip-172-31-44-76 Discovered Image: status Move to another Group   Selected rows count: 0 Park   Add Group Bulk actions = Status Start Replication   Bulk actions = Edit Replication settings   3.7.1701   Hystax Support Portal   Terms of use Delete Machine eservect                                                                                                    | 0 | Name          |               | IP addresses         | ¢ | Size | ¢  | Status      |       | Last Snapshot             | ¢ Actic  |
| Name       IP addresses       Size       Status       Last Snapshot       Actions         Image: Image: |   |               |               |                      |   |      |    |             |       | Search                    |          |
| Name       IP addresses       Size       Status       Last Snapshot       Actions         Ip-172-31-44-76       Discovered       Image: Constraint of the status of the status o                   | 3 | .7.1701   Hys | tax Support P | ortal   Terms of use |   |      |    |             |       | Delete Machine            | reserved |
| Name       IP addresses       Size       Status       Last Snapshot       Actions         Ip-172-31-44-76       Discovered       Image: Constraint of the state of the state of the stat                   |   |               |               |                      |   |      |    |             |       | Edit Replication settings |          |
| Name       IP addresses       Size       Status       Last Snapshot       Actions         Ip-172-31-44-76       Discovered       Image: Construction of the state of the state of the st                   |   | Add Gro       | up Bulk a     | actions -            |   |      |    |             |       | Start Replication         |          |
| Name       IP addresses       Size       Status       Last Snapshot       Actions         Ip-172-31-44-76       Discovered       Image: Construction of the status       Move to another Group                                                                                                    |   |               |               |                      |   |      |    |             |       | Park                      |          |
| Name     IP addresses     Size     Status     Last Snapshot     Actions                                                                                                    |   | Selecte       | d rows count: | 0                    |   |      |    |             |       | Move to another Group     | 3        |
|                                                                                                    |   | 0 🗆           | ip-172-31-    | -44-76               |   |      | •  | Discovered  |       |                           |          |
| Search                                                                                                    |   | 0             | Name          | IP addresses         | ¢ | Size | ÷. | Status      | φ L   | ast Snapshot 🕴 Actio      | ns       |
|                                                                                                    |   |               |               |                      |   |      |    |             | Sea   | irch                      | 3        |
| Default default                                                                                                    |   |               |               |                      |   |      |    |             |       |                           |          |

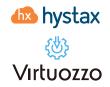

10. Wait until the instance is synced.

|          | □ Name            | * | IP addresses | ¢ | Size   | \$<br>Status | φ. | Last Snapshot       | \$ A | ctions |
|----------|-------------------|---|--------------|---|--------|--------------|----|---------------------|------|--------|
| <b>D</b> | D ip-172-31-44-76 |   | 172.31.44.76 |   | 8.0 GB | Synced       |    | 05/01/2022 10:45 PM |      |        |

11. While the image is being synced, let's create a target network (the network that will be used by our instance on the replicated target cloud). Go to your VHI self-service portal on "vhi-admin-panel-fqdn:8800" and login to the target project.

| Sign in        |   |
|----------------|---|
| Domain         |   |
| Ringo-Cloud    |   |
| ogin           |   |
| migration-user |   |
| Password       |   |
|                | ` |
| Sign in        |   |

12. Once you've logged in, check the virtual machines tab and you will see that the Acura cloud agent has been deployed automatically.

| Name †                      | Status 🧅 | IP address   | vCPUs 🤞 | RAM + | Storage $\downarrow$ | Volumes | ٥ |
|-----------------------------|----------|--------------|---------|-------|----------------------|---------|---|
| Target Project1_cloud_agent | Active   | 192.168.3.54 | 2       | 4 GiB | 8 GIB                | 1       |   |

13. Now go networks, create virtual network and follow the steps. I will create the network using exactly the same CIDR (172.31.32.0/20) as the instance being replicated. You could use any other network CIDR, this is just to show an example of a migration with exactly the same IP address source and remote.

14. Add a migration plan, <u>step 1</u>. Add a machine. Click on the three dots "…" Add machine -> Default -> machine discovered.

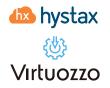

| Add Migration plan     |             |      |          |             | ×     |
|------------------------|-------------|------|----------|-------------|-------|
| Name*                  |             |      |          |             |       |
| Basic Expert           |             |      |          |             |       |
| Devices & Ranks        |             |      | Subnets* |             |       |
| :: Rank 0 – 0 machines |             | ~    |          |             |       |
|                        | Add machine | Defa | ault     | ip-172-31-4 | 14-76 |
|                        |             |      |          | Close       | Save  |

15. Add a migration plan, <u>step 2</u>. Configure the subnets for your new instance. Expand the view for your instance. You will see the information regarding Machine ID, Flavor, and Port (network). Also, on the left you'll see the information regarding the network to be used.

| Add Migration plan |                                      |   |                         | ×    |
|--------------------|--------------------------------------|---|-------------------------|------|
| Name*              |                                      |   |                         |      |
| Basic Expert       |                                      |   |                         |      |
| Devices & Ranks    |                                      |   | Subnets*                | +    |
| :: Rank 0 – 1 mach | ines                                 | ^ | subnet_0                | Ê    |
| :: ip-172-31-44-7  | 6 – m1.medium, 1 ports               | ^ | Subnet ID*              |      |
| Machine ID*        | 831b075e-34d7-56f6-234a-36046f527123 |   | Subnet ID               | •    |
| Flavor name*       | m1.medium                            |   | CIDR*<br>172.31.32.0/20 |      |
| # Port name        | •* Port subnet* Port ip              |   |                         |      |
| 1 port_0           | subnet_0 ~ 172.31.44.76              | â |                         |      |
|                    |                                      |   |                         |      |
|                    |                                      |   |                         |      |
|                    |                                      |   | Close                   | Save |

We will replace the Flavor name with one that is available on our cloud. You can check available flavors by going to virtual machines and flavors. Also, we will find the subnet ID for our newly created network and paste it there.

16. Source the information regarding the subnet ID. Login to your Virtuozzo Hybrid Infrastructure Admin panel via SSH.

- 17. Source the admin-openrc.sh file [root@vhi] #source /etc/kolla/admin-openrc.sh
- 18. Run the command openstack network list --insecure and identify the subnet ID.

| [root@ ~]# openstack network list                                                | insecure                                                                  |                                                                                                    |  |
|----------------------------------------------------------------------------------|---------------------------------------------------------------------------|----------------------------------------------------------------------------------------------------|--|
| I ID I                                                                           | Name                                                                      | Subnets                                                                                                    |  |
| +                                                                                | migrated-vm-network<br>HA network tenant c7a06cdd102c419d98365448757472b0 | 05afbd8d-2293-42b6-a4b7-38e70bb5fb9a<br>19718340-806a-4446-815a-40e372746516                                         |  |
| 40e0bdb6-ee47-4c8a-8791-3f9e0d69d691  <br>  467c893d-f141-4645-86d6-de8e1bced23e |                                                                           | a70208af-1ece-4234-948b-8aef297a3279<br>  70dd6fca-d4b9-4885-84a2-8636792f39cb, ab5e7524-47b5-4d87-8f2a-7e19c5d4e3f3 |  |
|                                                                                  | HA network tenant 15afdf824c534233b036ff3bf9375879                        |                                                                                                    |  |
| ec8d6f59-e7ee-4633-a317-18134a3d523e                                             | vm-network                                                                | 1ca208fd-1158-4648-af21-01ef653c8af0                                                                                 |  |

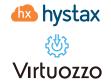

19. Add a secondary Port. Add a subnet by clicking the "+" button on the Subnets section.

| Name*              |                            |                        |     |                           |   |
|--------------------|----------------------------|------------------------|-----|---------------------------|---|
| Basic Expert       |                            |                        |     |                           |   |
| Devices & Ranks    |                            |                        |     | Subnets*                  | 4 |
| :: Rank 0 – 1 mach | ines                       |                        | ^   | subnet_0                  | â |
| :: ip-172-31-44-7  | 6 – tiny, 1 ports          |                        | - ~ | Subnet ID*                |   |
| Machine ID*        | 831b075e-34d7-56f6-234a-3( | Add port               |     | 05afbd8d-2293-42b6-a4b7-S | • |
| Flavor name*       | tiny                       | Add boot delay         |     | CIDR*<br>172.31.32.0/20   |   |
| # Port name        | e* Port subnet*            | Move to another Rank ) |     |                           |   |
| 1 port_0           | subnet_0 ~                 | Delete machine         |     |                           |   |

20. Click on the Subnet ID\* drop down menu for your new subnet and select the Public IP you wish to use. By leaving the Port IP field blank you are specifying DHCP. Provide a name for the plan and click save.

| ame*        |             |                      |                 |          |                            |   |
|-------------|-------------|----------------------|-----------------|----------|----------------------------|---|
| Basic E     | xpert       |                      |                 |          |                            |   |
| vices & Ran | ks          |                      |                 |          | Subnets*                   |   |
| : Rank 0 –  | 1 machines  | 8                    |                 | ~        | subnet_0                   | ŧ |
| :: ip-172-  | -31-44-76 – | tiny, 2 ports        |                 |          | Subnet ID*                 |   |
|             |             | 4-075-04-17-50/0-00  | - 00010/507100  |          | 05afbd8d-2293-42b6-a4b7-3  | • |
| Machine II  |             | 1b075e-34d7-56f6-234 | 12-360461527123 |          | CIDR*                      |   |
| Flavor nan  | ne*         | tiny                 |                 |          | 172.31.32.0/20             |   |
| # P         | Port name*  | Port subnet*         | Port ip         |          |                            |   |
| 1           | port_0      | subnet_0             | 172.31.44.76    | <b>a</b> | public                     | Î |
| 2           | port_1      | public               | Port IP         | â        | Subnet ID*                 |   |
|             |             |                      |                 |          | fc61fa16-508c-4d03-9201-fb | • |
|             |             |                      |                 |          | CIDR*                      |   |
|             |             |                      |                 |          | 192.168.3.0/24             |   |
|             |             |                      |                 |          |                            |   |

21. Click on run a test migration and select a migration plan.

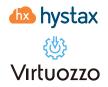

| <b>d</b>                                                          | 2                     | 3                         |
|-------------------------------------------------------------------|-----------------------|---------------------------|
| Step 1                                                            | Step 2                | Step 3                    |
| Select Customer                                                   | Select Migration plan | Setup Cloud Site settings |
| Select All                                                        |                       |                           |
|                                                                   |                       |                           |
| Select All<br>Second webserver-migration<br>Custom Migration Plan |                       |                           |

22. Create a cloud site by giving a name, a cloud site is a way to logically group a migration plan with a snapshot to be used for the migration. Give the Cloud Site a name, select a snapshot and click on run the migration.

| Cloud Site Name      |              |      |      |          |                |             |
|----------------------|--------------|------|------|----------|----------------|-------------|
| website-testdomain   |              |      |      |          |                |             |
| Snapshot time        |              |      |      |          |                |             |
| 05/01/2022 11:21 PM  |              |      |      |          |                |             |
| Final Migration plan |              |      |      |          |                |             |
| Machines             |              |      |      |          |                | ~           |
|                      |              |      |      |          | Search         |             |
| Name                 | IP Address   |      | Rank | ¢        | Subnet         | \$          |
| ip-172-31-44-76      | 172.31.44.76 | tiny | 0    |          | subnet_0       |             |
|                      |              |      |      |          | Showing 1 to 1 | of 1 rows   |
|                      |              |      |      |          |                |             |
|                      |              |      |      | Previous | Next Rur       | n migration |

If all went well you will see your replicated instance available on your target cloud. When you are done reviewing the migration test, you can delete the resources by deleting the cloud site.

| ebsite-testd    | lom | ain          |                          |                    |         |                          | Detac   | h Del   |
|-----------------|-----|--------------|--------------------------|--------------------|---------|--------------------------|---------|---------|
| e<br>nning      |     |              | Project ID<br>c57dd14c08 | bc4d6780ab1787774  | fd6e8   | Snapshot<br>05/01/2022 1 | 1:55 PM |         |
| - Machines      |     |              |                          |                    |         |                          |         |         |
|                 |     |              |                          |                    |         | Search                   | h       | S       |
| Name            |     | IP Address   | Flavor                   | Subnet             | Snapsł  | not                      | Status  | Actions |
| ip-172-31-44-76 |     | 172.31.44.76 | tiny                     | subnet_0<br>public | 05/01/2 | 2022 10:45 PM            | Active  | -       |

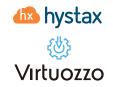

| 0 | Virtual machines | 21 | Filters Search             | Q  |          |                            |         |         |           | + Create virtual | machine |
|---|------------------|----|----------------------------|----|----------|----------------------------|---------|---------|-----------|------------------|---------|
|   | Security groups  |    | Name †                     |    | Status 4 | IP address                 | vCPUs 4 | RAM +   | Storage 4 | Volumes          | 4       |
| 0 | Volumes          |    | Target Project1_cloud_ager | nt | O Active | 192.168.3.54               | 2       | 4 G/B   | 8 GIB     | 1                |         |
|   | Networks         |    | (p-172-31-44-76            |    | O Active | 172.31.44.76, 192.168.3.57 | 1       | 512 MIB | 0 bytes   | 1                | -       |
|   | Routers          |    |                            |    |          |                            |         |         |           |                  |         |
| 0 | Floating IPs     |    |                            |    |          |                            |         |         |           |                  |         |
| D | SSH keys         |    |                            |    |          |                            |         |         |           |                  |         |

### Providing access to the Hystax Acura Portal (Migration as a Service) to end users

In order to allow users to manage their migration workloads, we can create a user with project scope from the Hystax Acura web interface.

1. Login to the Hystax Acura Solution web interface and click on the settings tab on the left-hand side. Then click on Roles and click Add.

| Add Role                  | ×                                    |
|---------------------------|--------------------------------------|
| Share role with customers |                                      |
| Name                      | TriangleCakes Inc.                   |
| Description               | Role project scope for TriangleCakes |
| Role owner                | Customer: TriangleCakes              |
| Settings template         | Customer 🔹                           |
|                           | Close Save                           |

2. Assign the necessary permissions to the role. We will provide full access to the TriangleCakes Target cloud.

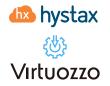

| Partner Admin                                       | Active             | 6                                    |
|-----------------------------------------------------|--------------------|--------------------------------------|
| Role owner: Virtuozzo<br>Settings template: Partner | with               |                                      |
| TriangleCakes Inc.<br>Role owner: TriangleCakes     | customers<br>Name* | TriangleCakes Inc.                   |
| Settings template: Customer                         | Description        | Role project scope for TriangleCakes |
|                                                     | Manage user        | rs and roles allocation              |
|                                                     | C Edit user        | info                                 |
|                                                     | C Reset us         | er password                          |
|                                                     | Create us          | sers                                 |
|                                                     | S Activate         | users                                |
|                                                     | 🗹 Delete us        | sers                                 |
|                                                     | 🗹 User assi        | ignment                              |
|                                                     | S Roles as         | signment to own users                |
|                                                     | ✓ View use         | irs                                  |
|                                                     | GManage Migr       | ration plans                         |
|                                                     | 🗹 Edit Migr        | ration plan                          |
|                                                     | 🗹 View Mig         | gration plans                        |
|                                                     | S Add Migr         | ration plans                         |

3. Now we will add a new user. Click on Users and click Add. Fill in all the information and select the Customer:Customer name as organization.

| Login*            | trianglec-user          |
|-------------------|-------------------------|
| Name*             | Anthony                 |
| Password*         |                         |
| Confirm password* |                         |
| Organization*     | Customer: TriangleCakes |

4. Click on the newly create user in order to assign a role to the user.

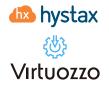

| User settings                              | SMTP settings                                  | Notificati      | ons Users            | Roles              |                                                                           |
|--------------------------------------------|------------------------------------------------|-----------------|----------------------|--------------------|---------------------------------------------------------------------------|
| s, reset their passwo                      | rds to new ones and<br>e only for current hier | change such     | h user data like nam | e. Please pay your | nge activity of current<br>attention that user<br>nnot see and edit users |
| Acura-admin Set<br>Organization: Virtuozzo | Active<br>Login                                | €<br>triangle-c | akes-user            |                    |                                                                           |
| Anthony<br>Organization: TriangleCakes     | Name                                           | Anthon          | у                    |                    |                                                                           |
| Add                                        | Password<br>Confirm<br>password                |                 |                      |                    |                                                                           |
|                                            | Save C                                         | Delete          |                      |                    |                                                                           |
|                                            | Role                                           | *               | Role scope           | \$                 | Actions                                                                   |
|                                            |                                                |                 |                      | cords found        |                                                                           |

5. Click add on the Role section and add the role.

| Assignment role | TriangleCakes Inc.      |  |
|-----------------|-------------------------|--|
| Role scope      | Customer: TriangleCakes |  |

The user, at this point, will be able to login to the Hystax Acura web interface and perform the migration as a Service (self-service migration).

| 📣 hystax                                      | Hystax Acura         | TriangleCakes      |                              | 40                     | ? Me        |
|-----------------------------------------------|----------------------|--------------------|------------------------------|------------------------|-------------|
| Welcome,<br>Anthony                           | Cloud Sites          | Machines Groups    | T Machines                   |                        |             |
| Download agents                               | ⊘ Smart Cloud Migrat | ion                |                              |                        | ,           |
| ට Migrate                                     | Install agents       | Replicate machines | Configure replication settir | ngs Create Migration p | lan         |
| ull Reports                                   | initian agointo      |                    | Migration Cutover            |                        |             |
|                                               |                      |                    |                              | M                      | anage Cloud |
| 후 Settings                                    | Cloud Sites          |                    |                              |                        |             |
| ? Troubleshooting                             |                      |                    |                              |                        |             |
| i Help                                        | Name                 |                    | State                        | Search Actions         | C           |
| Hystax OptScale helps                         | website-testdomain   |                    | Running                      | Edit Delete            |             |
| companies quickly increase<br>FinOps adoption | website-testdomain1  |                    | Deleting                     | Edit Delete            |             |
| Cloud cost optimization and<br>management     |                      |                    |                              | Showing 1 to           | 2 of 2 rows |
| Full cost transparency for managers           |                      |                    |                              |                        |             |

Virtuozzo 🍈 hystax

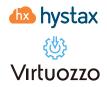

#### Troubleshooting

Hystax Acura automatically checks cloud access and the necessary permissions for assuring a successful operation. It provides detailed error messages that describe their potential causes.

In case of an error, please check the correctness of the data entered and availability of the necessary permissions.

### Limitations

https://hystax.com/documentation/dr/solution\_description.html#hystax-acura-limitations